# Skyline 低分子の定量

Skyline ターゲット質量分析環境では、質量分析計の raw データを Skyline ドキュメントにインポ ートし、情報を視覚的に表示します。本来プロテオミクスの使用目的で開発された Skyline です が、一般の低分子でも作業できるように拡張されています。本チュートリアルは、単一の低分 子のターゲットを、外部校正曲線法と安定同位体標識の内部標準を用いて定量した比較的簡単 な例を説明します。

本チュートリアルでは、みなさんが実施していそうな(薬物動態アッセイなどの)実験メソッ ドで、TQ-MSを用いて(この例では血漿から)取得したデータのターゲット定量について学習 します。本データセットの分析では、以下を学習します。

- 既知のトランジションの挿入
- 非プロテオミクス分子のデータ分析とピーク積分
- Skyline での低分子の定量ワークフロー

また、このチュートリアルのベースとなっている Skyline チュートリアルウェビナー16 の後半 もご覧ください。

Skyline は、ターゲット定量的質量分析研究のためのメーカーに依存しないプラットフォームの 提供を目指しており、Agilent、SCIEX、Bruker、Shimadzu、Thermo-Scientific、および Waters の各 メーカーの装置から raw データをインポートできます。さまざまな装置プラットフォームから データをインポートすることで、装置間の比較および複数施設間での共同研究や比較が容易に なります。これは、プロテオミクスの分野で何年もそうであったように、低分子をターゲット とするために Skyline を使用する際も同様です。

まだ「Skyline 低分子ターゲット」チュートリアルをご覧になっていない場合はぜひご覧いただ き、Skyline がどのように低分子の化学式や付加物を記述するのかに関するいくつかの基礎知識 をご確認ください。

### はじめに

チュートリアルを始める前に、以下の zip ファイルをダウンロードしてください。

https://skyline.ms/tutorials/SmallMoleculeQuantification.zip

この中のファイルを、以下のコンピュータ上のフォルダに解凍します。

#### C:\Users\bspratt\Documents

これにより以下の新しいフォルダが作成されます。

C:\Users\bspratt\Documents\SmallMoleculeQuant

フォルダには、このチュートリアルに必要なすべてのファイルが含まれています。

本チュートリアルを始める前に Skyline を使用していた場合には、Skyline をデフォルト設定に戻 すことをお勧めします。デフォルト設定に戻すには、以下の操作を行います。

- Skyline を起動します。
- 開始ページで、以下のような空のドキュメントをクリックします。

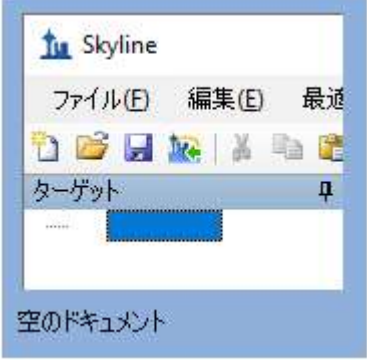

- [設定] メニューで、[デフォルト]をクリックします。
- 現在の設定を保存するかどうかを尋ねるフォームで [いいえ] をクリックします。

Skyline のこのインスタンスのドキュメント設定がデフォルトにリセットされました。

このチュートリアルは低分子に関するものであるため、以下のようにして分子用インターフェ イスを選択できます。

● Skyline ウィンドウの右上隅にあるユーザーインターフェイス管理をクリックし、[分子 用インターフェイス ] を選択します。

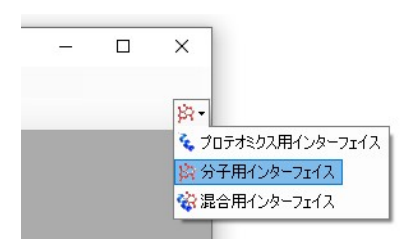

Skyline は、Skyline ウィンドウの右上隅の分子アイコン タ·で表示される分子モードで動作して います。元のプロテオミクスメニューやコントロールが表示されなくなり、低分子の分析に集 中できます。

## 実験のレイアウト

本実験は、生物学的分析法の検証に関する FDA ガイダンスに従って設計されたため、研究試料 以外のものも含まれています。プレートレイアウトに関する全説明や、このような研究で典型 的に使用される実行順序が公開されています(https://www.ncbi.nlm.nih.gov/pubmed/29039849)。 簡単に言うと、本データセットの試料は、以下のように 96 個のウェルプレートに配列されまし た。

96-well plate layout

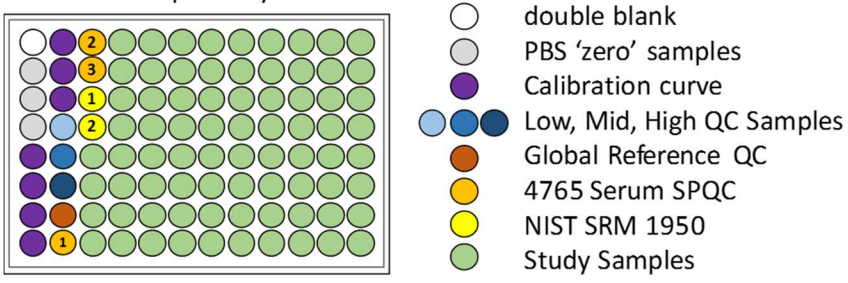

ブランク、または「ゼロ」標準には内部標準のみが含まれており、ダブルブランクには標準が 一切含まれていません。

校正曲線試料(Calibration curve)とは、校正曲線作成用の希釈系列です。

QC 試料は「よく知っている未知試料 (Known Unknowns)」です。これは品質管理用の比較対照 試料であり、本研究では未知試料として扱われます。実際には、結果がどうなるかはわかって おり、したがってそれを使用して測定の精度を確認することができます。

血清 SPQC はプール QC 血清、全研究試料の混合物であり、実験開始時、中間点、実験終了時の 複数ポイントで分析を実行して、研究を通して定量的再現性が一定しているかを確認します。

NIST SRM 1950 は、国立標準技術研究所(National Institute for Standards and Technology、NIST) からのプールされた血漿標準であり、「正常な」血漿代謝産物測定の参照基準として全研究者 が利用できるものです。これは、さまざまな研究所における研究での参照となります。

#### 注入は以下のような順序で実行されました。

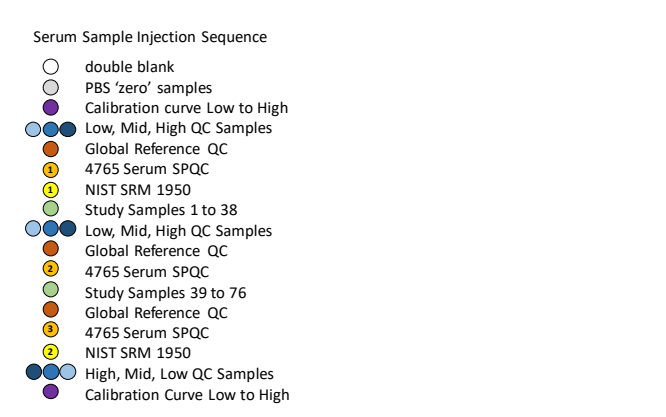

これらの試料の質量分析データの収集では、全部で 113 回の注入が行われました。

# 内部標準

本研究では、分子と内部標準の 2 つのターゲットしかありません。内部標準とは、同位体で標 識された分子の異性体であり、このため両者は共溶出します。また、代理標準とする分子を設 定することで、内部標準以外の他の分子と関連づけることもできます。代理標準法は、 「Skyline 高分解能メタボロミクス」チュートリアルで取り上げています。

# 低分子トランジションリストの Skyline ドキュメントへのインポート

低分子トランジションリストを Skyline ドキュメントに取り込む最も簡単な方法は、空のドキュ メントから始めて、[ 編集 ] > [ 挿入 ] > [ トランジションリスト ] メニュー項目を利用することで す。

これを開始するには、以下の操作を行います。

● Skyline [編集] メニューで [挿入] を選択して、[トランジションリスト] をクリックしま す。

# [トランジションリストの挿入]フォームが表示されます。

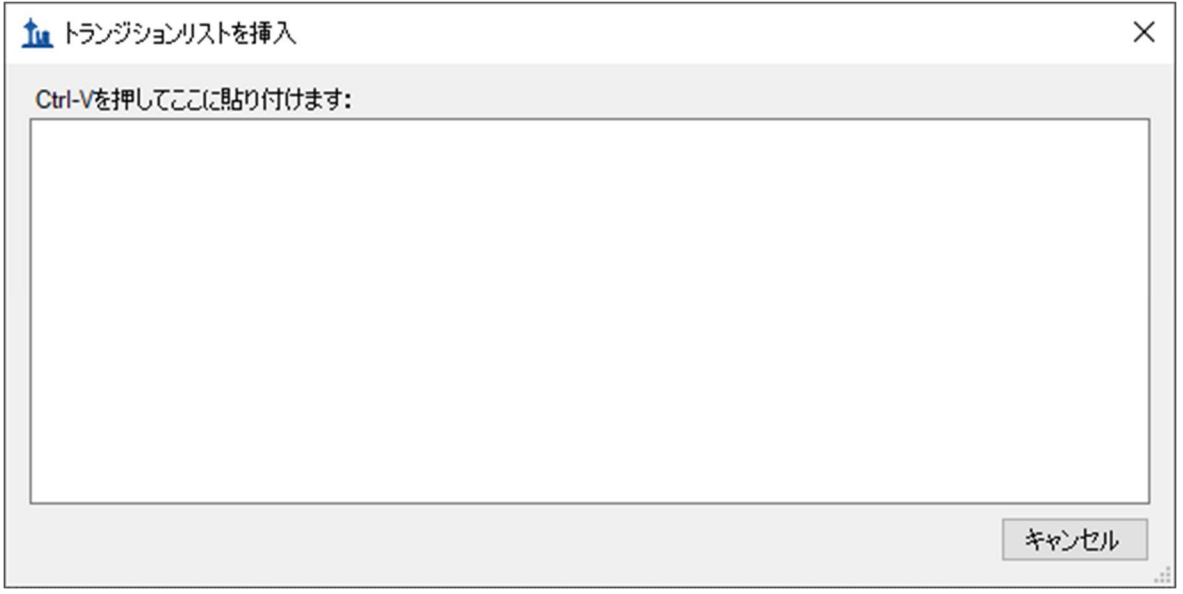

通常は、トランジションリストを Excel や他の外部ソースからコピーして貼り付けますが、今 回は、トランジションリストが小さいので、下記に記載します。

● 以下の2行を選択し、ドラッグしてコピー (Ctrl+C) します。

DrugX,Drug,light,283.04,1,129.96,1,26,16,2.7 DrugX,Drug,heavy,286.04,1,133.00,1,26,16,2.7

- Skyline で、[トランジションリストの挿入] フォームの空白領域をクリックします。.
- Ctrl+V を押して貼り付けます。.

[トランジションリストのインポート:列の識別]フォームが表示されます。このフォームで は、Skyline に各列が何を意味するかを指示できます。

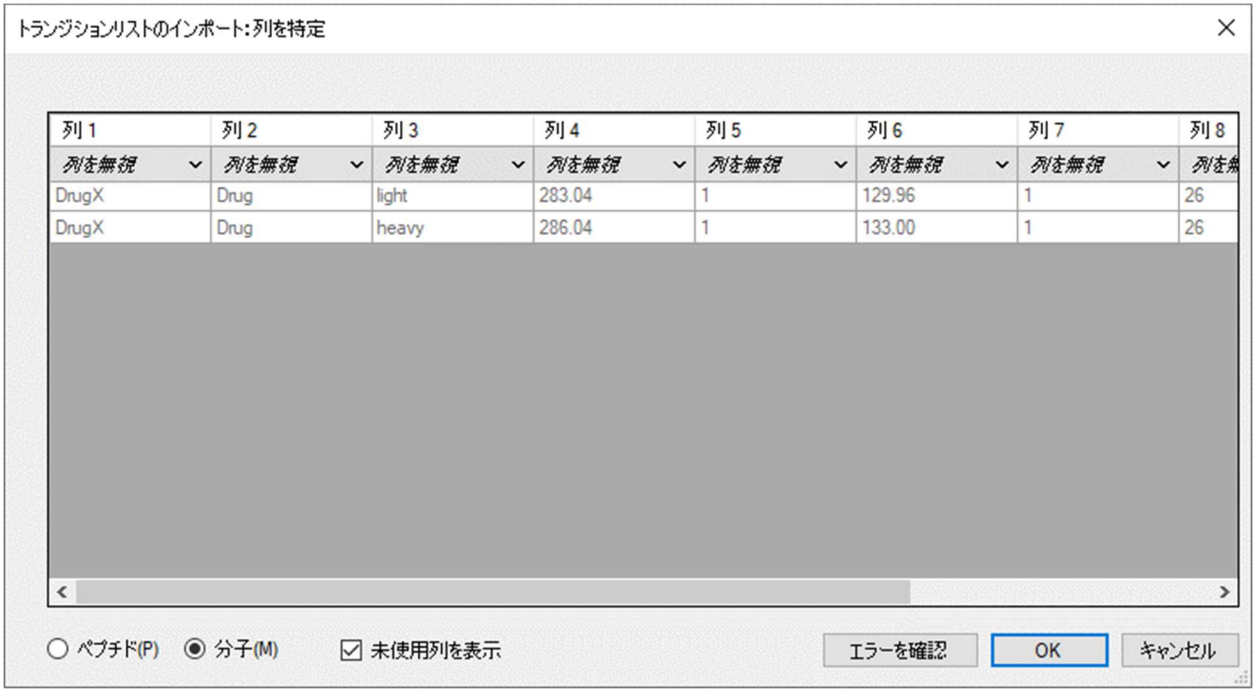

● フォーム下のラジオボタンに[分子]が選択されていることを確認します。

コピーしたデータには列ヘッダーがないため、最初は各列が「列を無視」として設定されます。

- 各列のドロップダウンコントロールを使用して列タイプを設定します。
- 列の順序は、左から右に、分子リスト名、分子名、標識タイプ、プリカーサーm/z、プ リカーサー電荷、プロダクト m/z、プロダクト電荷、コーン電圧、明示的衝突エネルギ ー、明示的保持時間です。

#### $\times$ トランジションリストのインポート:列を特定 列1 列2 列3 列4 列5 列6 列7 列8 分子リスト名 > 分子名 ▼ 標識タイプ  $\check{~}$ プリカーサーm/z v プリカーサー電荷v プロダクトm/z v プロダクト電荷 v コーン 283.04 129.96 **DrugX** Drug 26 light 1 1. DrugX Drug heavy 286.04  $\mathbf{1}$ 133.00  $\mathbf{1}$ 26  $\vert$  < ○ ペプチド(P) ◎ 分子(M) ○ 未使用列を表示 エラーを確認  $OK$ キャンセル

#### [トランジションリストのインポート:列の識別]フォームは以下のようになります。

● [OK] ボタンをクリックします。

注:本チュートリアルでは、このターゲットに対して m/z と電荷値のみを設定しています。 Skyline は、化学式や同位体標識など、さらに高レベルの記述も取り扱うことができます。フル スキャンや高分解能データを使って作業するときには、化学式があると Skyline が同位体分布を 計算できるため特に有用ですが、今回のような SRM データの場合は、m/z と電荷を使用するの が適切です。

 $\overline{a}$ 

新たにインポートされたターゲットを詳細まですべて見るには、以下の操作を行います。

● [編集 ] メニューで [ すべて展開 ] を選択して、[ プリカーサー ] をクリックします。

これで Skyline ウィンドウは以下のようになります。

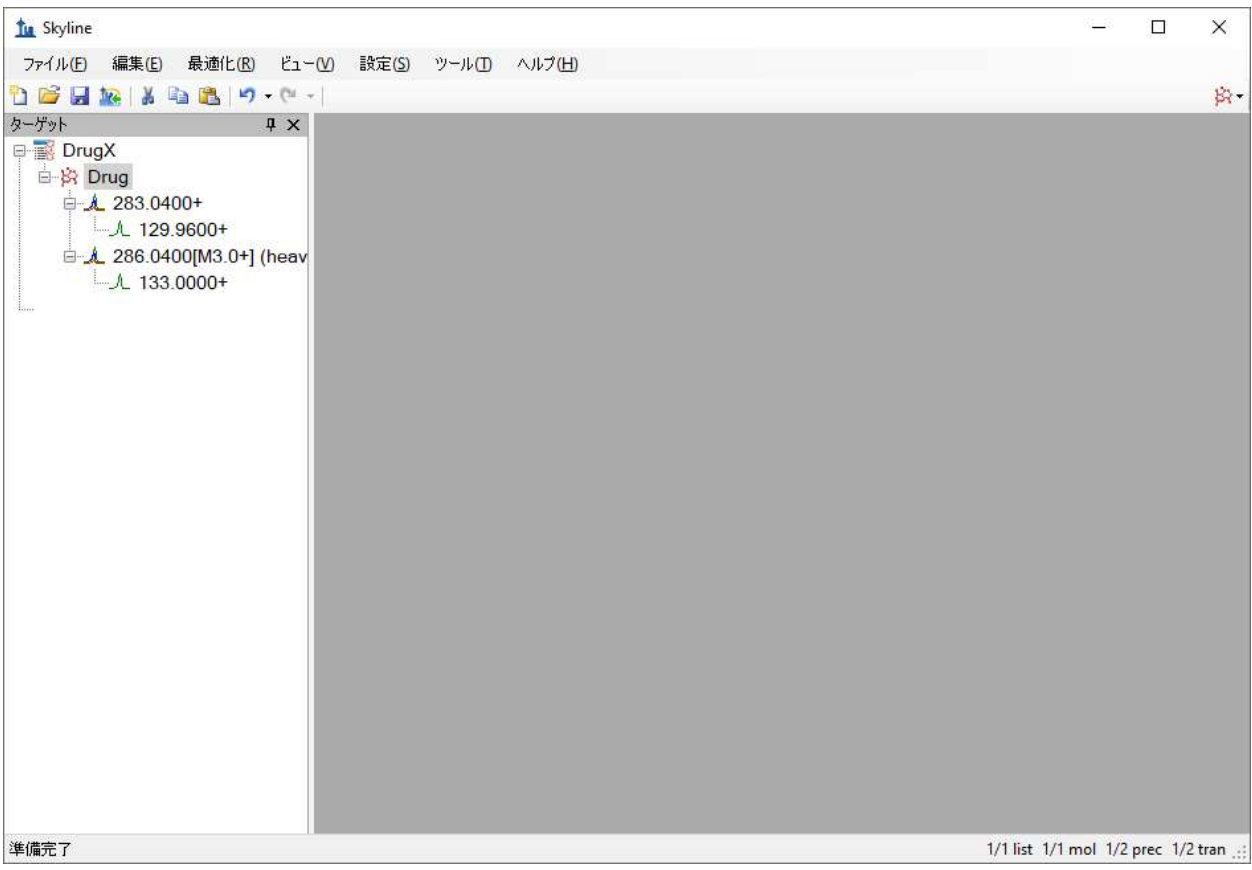

# トランジションの設定

次の手順は、今回実験的に用いる質量分析結果をインポートできるように、「トランジション の設定」が正しく設定されていることを確認するものです。これには、以下の手順を実行しま す。

- [設定] メニューで [トランジション設定] をクリックします。
- [予測]タブの[衝突エネルギー]ドロップダウンリストで、「Waters Xevo」を選択しま す。
- [最適化値が存在する場合に使用する]チェックボックスをオンにします。
- これによって表示される [以下により最適化]ドロップダウンリストでは、[トランジシ ョン]を選択します。

[トランジション設定] フォームは以下のようになります。

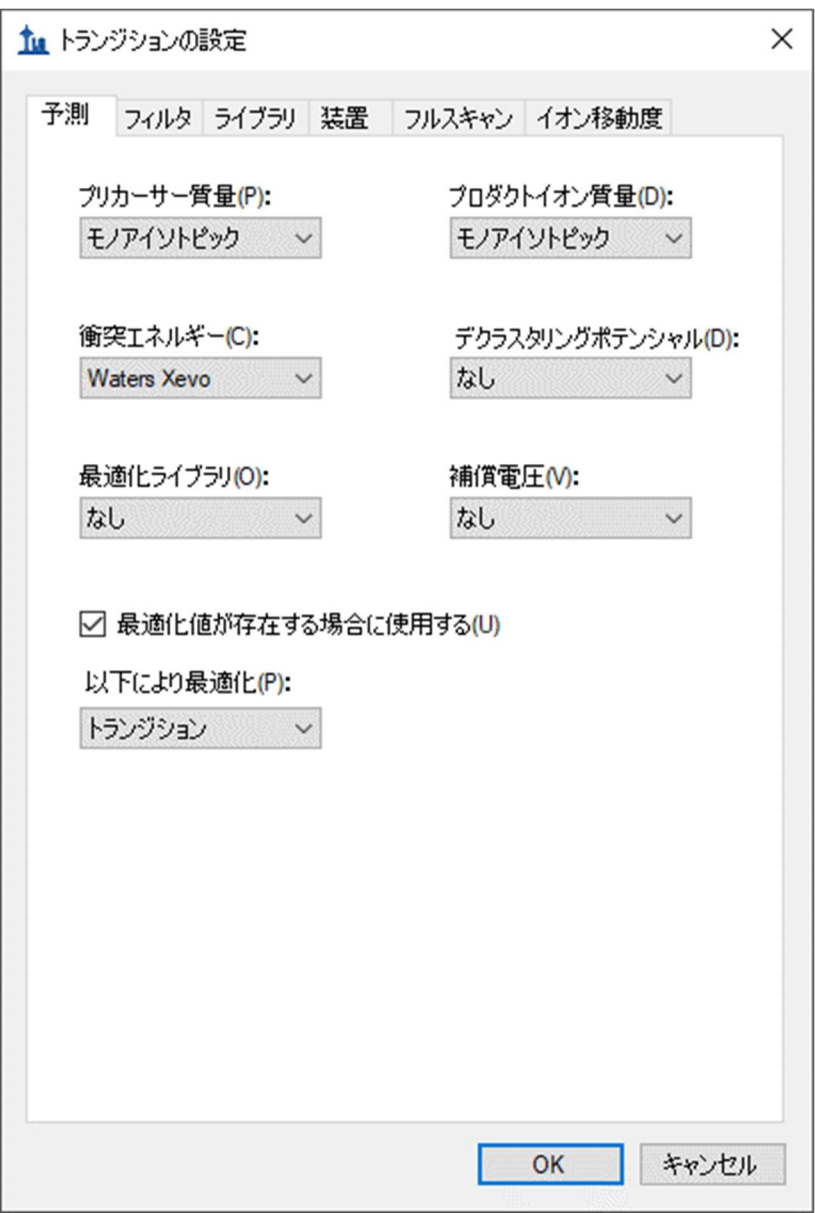

- [フィルタ]タブをクリックします。
- [プリカーサー付加イオン]フィールドで、テキストを「[M+H]」に変更します。
- [フラグメント付加イオン]フィールドで、テキストを「[M+]」に変更します。

[トランジション設定] フォームは以下のようになります。

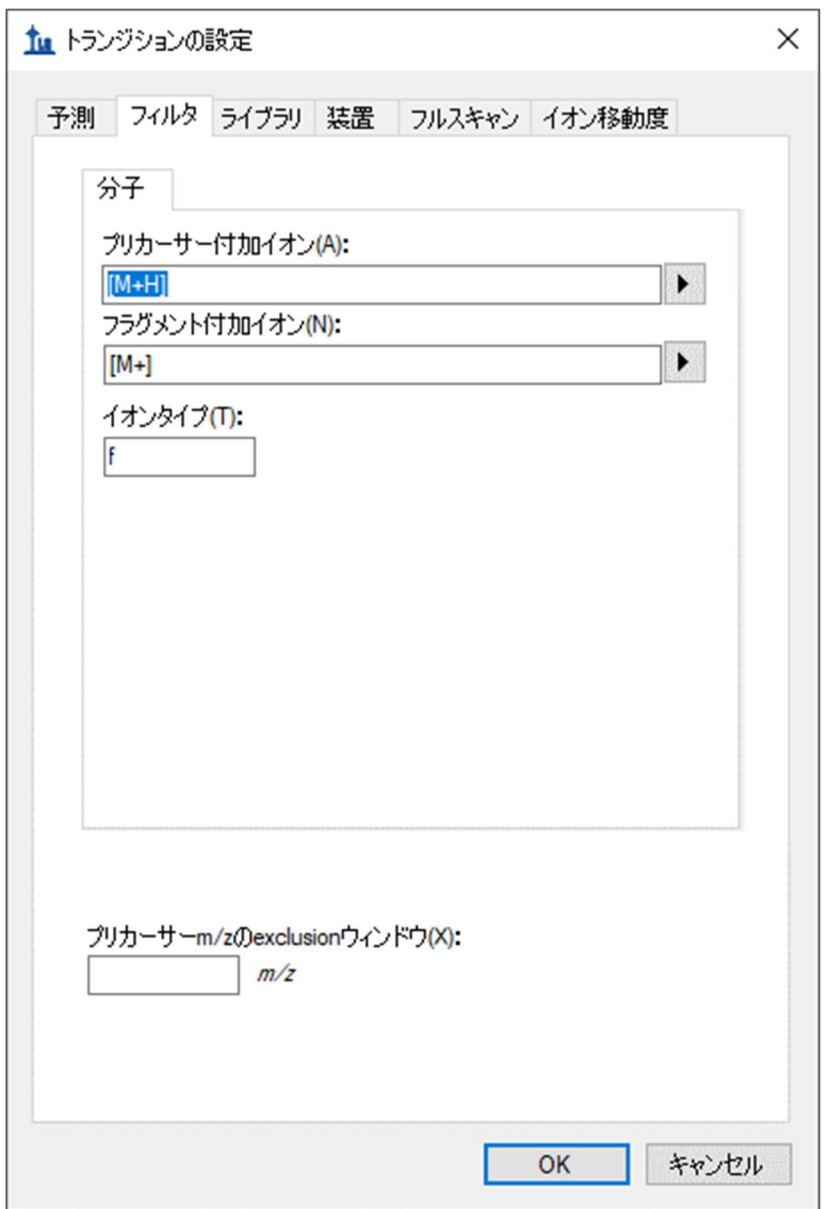

[イオンタイプ]フィールドの値「f」は、フラグメントイオンのトランジションのみが測定さ れることを示します。プリカーサーイオンも測定したい場合には、「f, p」を使用します。

[装置]タブは、この実験に対してはデフォルト値でうまく行きます。ただし皆さん自身の作業 においては、最小/最大 m/z 値が実際の装置の状況に合うことを確認してください。この設定の 目的は、使用している質量分析計が実際に測定できないターゲットトランジションを追加でき ないようにすることです。

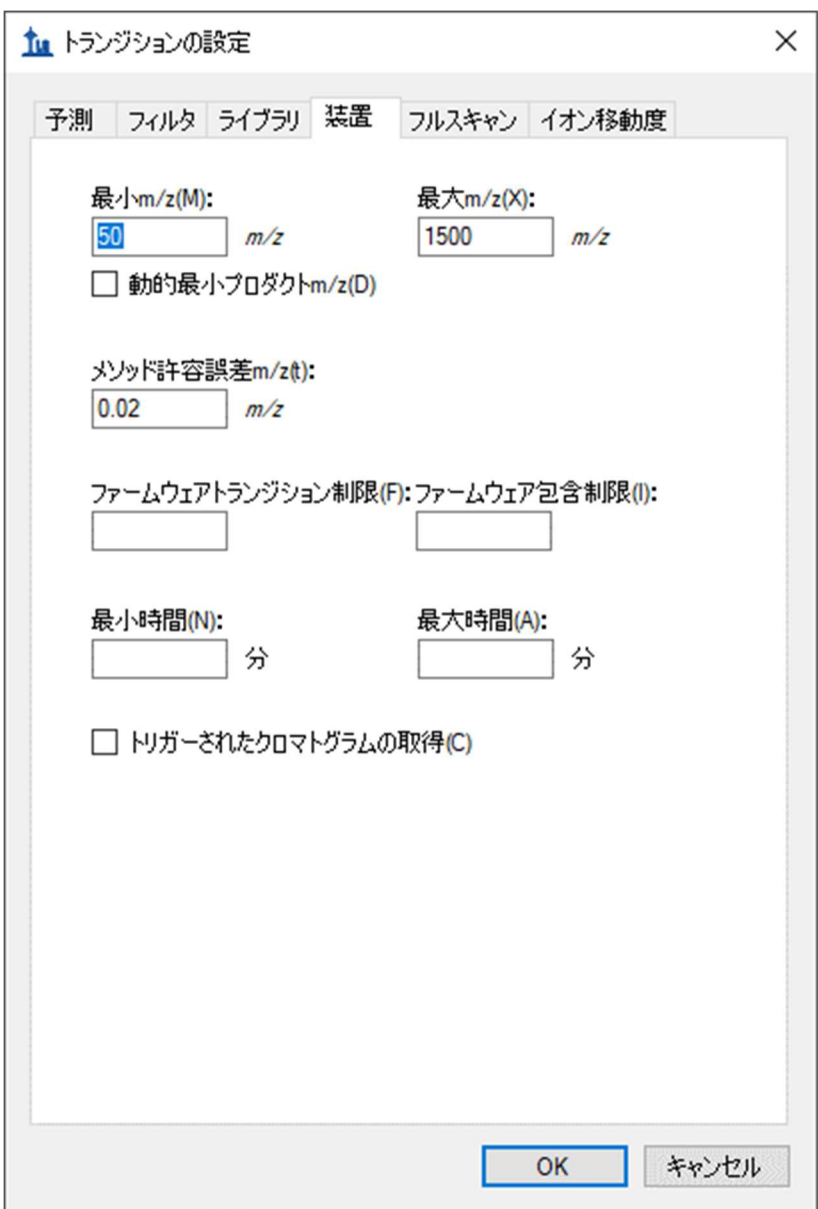

[装置]タブのもう1つの重要な設定が[メソッド許容誤差]です。これは、raw データファイ ルに保存される装置メソッドの m/z 値が Skyline ターゲットリストの m/z 値とどのくらいよく適 合する必要があるかを決定します。Skyline でのデフォルト値は 0.055 です。これは試験で使用 される元の SRM ファイルが小数第1位(たとえば 784.3)まで指定されていたものの、多少の 丸め誤差を含んでいたためです。Skyline からメソッドをエクスポートする場合は、もっと許容 誤差を小さくできる可能性があります。

● [OK] ボタンをクリックします。

次の手順は、実験的な質量分析計結果のインポートです。

# 質量分析計実行のインポート

この実験には、関連する 113 個の質量分析計データファイルが含まれます。このような場合、 まずごく一握りの未知試料ランと、校正曲線作成用ランと品質管理(QC)用ラン全部のデータ ファイルをインポートすると有用です。さらにより単純なドキュメントから開始して、まずは 数回のランと、たとえば校正曲線作成用ランの最も高濃度なもののデータファイルだけをイン ポートして、データ品質を確認するところから開始したいこともあるでしょう。

ここでは、より野心的なアプローチを取って以下の手順を実行します。

- [ファイル]メニューで、[ 保存 ] をクリックします。 (Ctrl+S)
- このドキュメントを、「SMQuant v1.sky」と言う名前で本チュートリアル用に作成した フォルダに保存します。
- [ファイル] メニューで、[インポート]を選択して[結果]をクリックします。
- 「結果をインポート1フォームで、「ファイルにシングルインジェクション繰り返し測定 を追加1を選択します。フォームの下部にある [ 同時にインポートするファイル ] ドロ ップダウンリストで、インポート速度が最速となる[多く]を選択します。

[結果をインポート]フォームは以下のようになります。

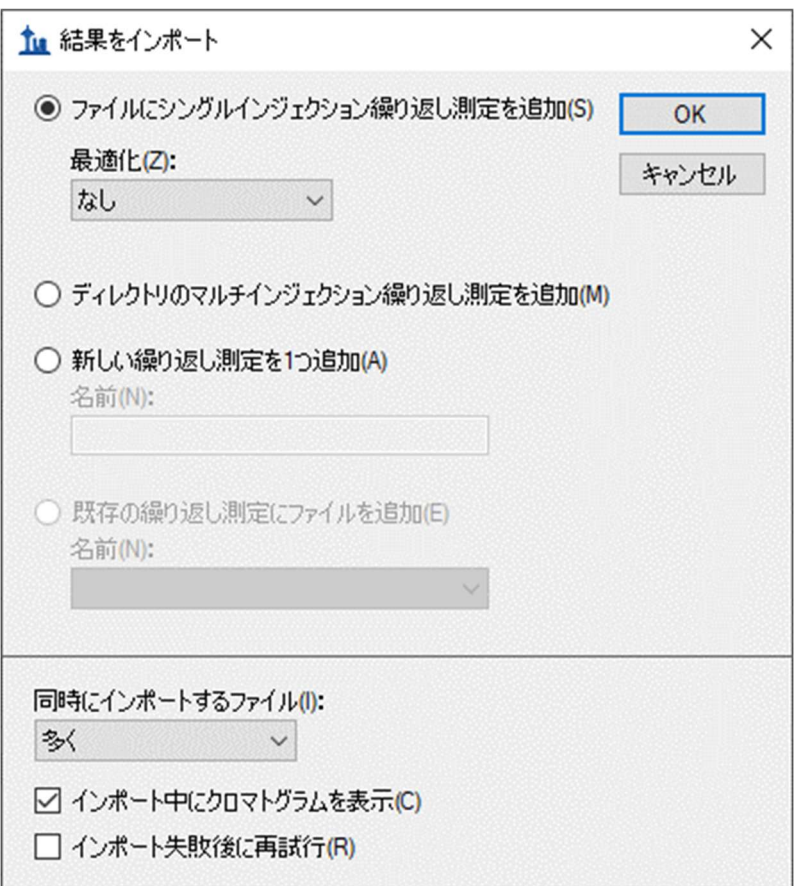

● [OK]ボタンをクリックします。

● 表示される [ 結果ファイルをインポート ] フォームで、「80\_0\_1\_1\_00\_1021523383.raw」 ファイルをクリックし、Shift キーを押したままリストの最後のファイルをクリックして 最後の 16 個の未知試料とすべての QC 試料を選択します。

[結果ファイルをインポート1フォームは以下のようになります。

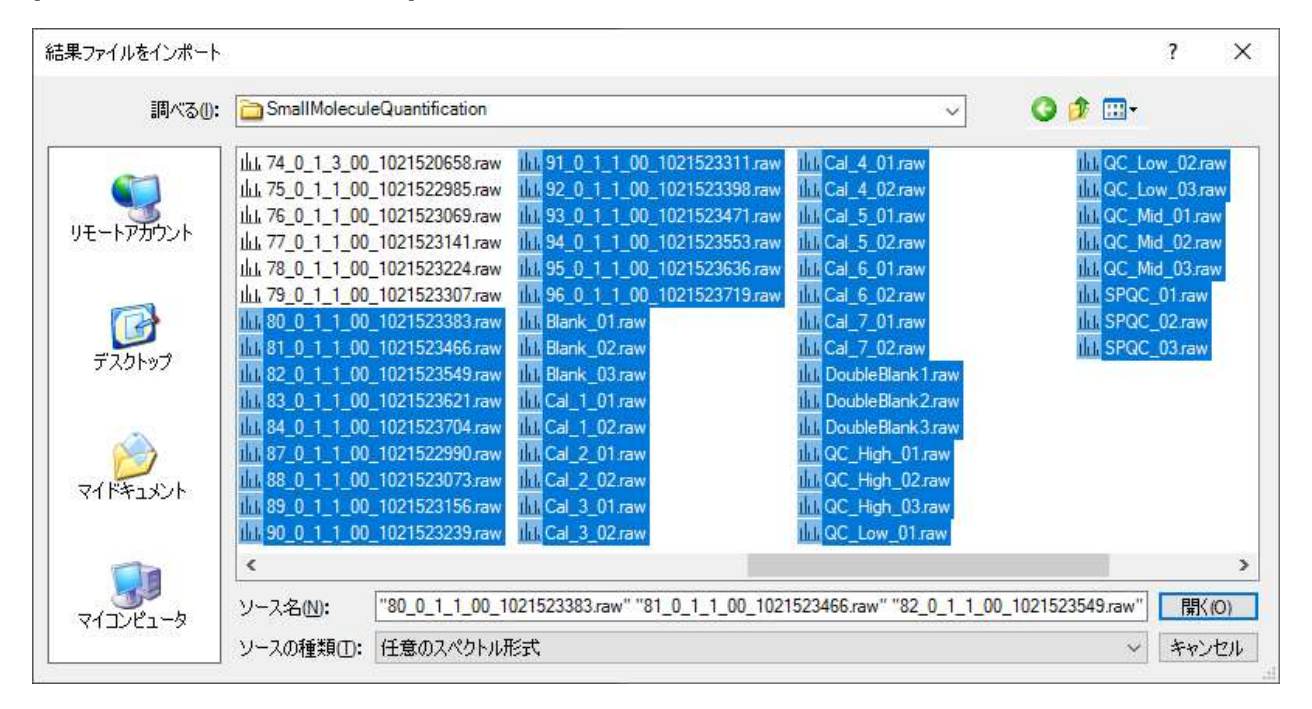

● [開く1ボタンをクリックします。

当該ファイルは 30 秒程度でインポートされ、Skyline ウィンドウは以下のようになります。

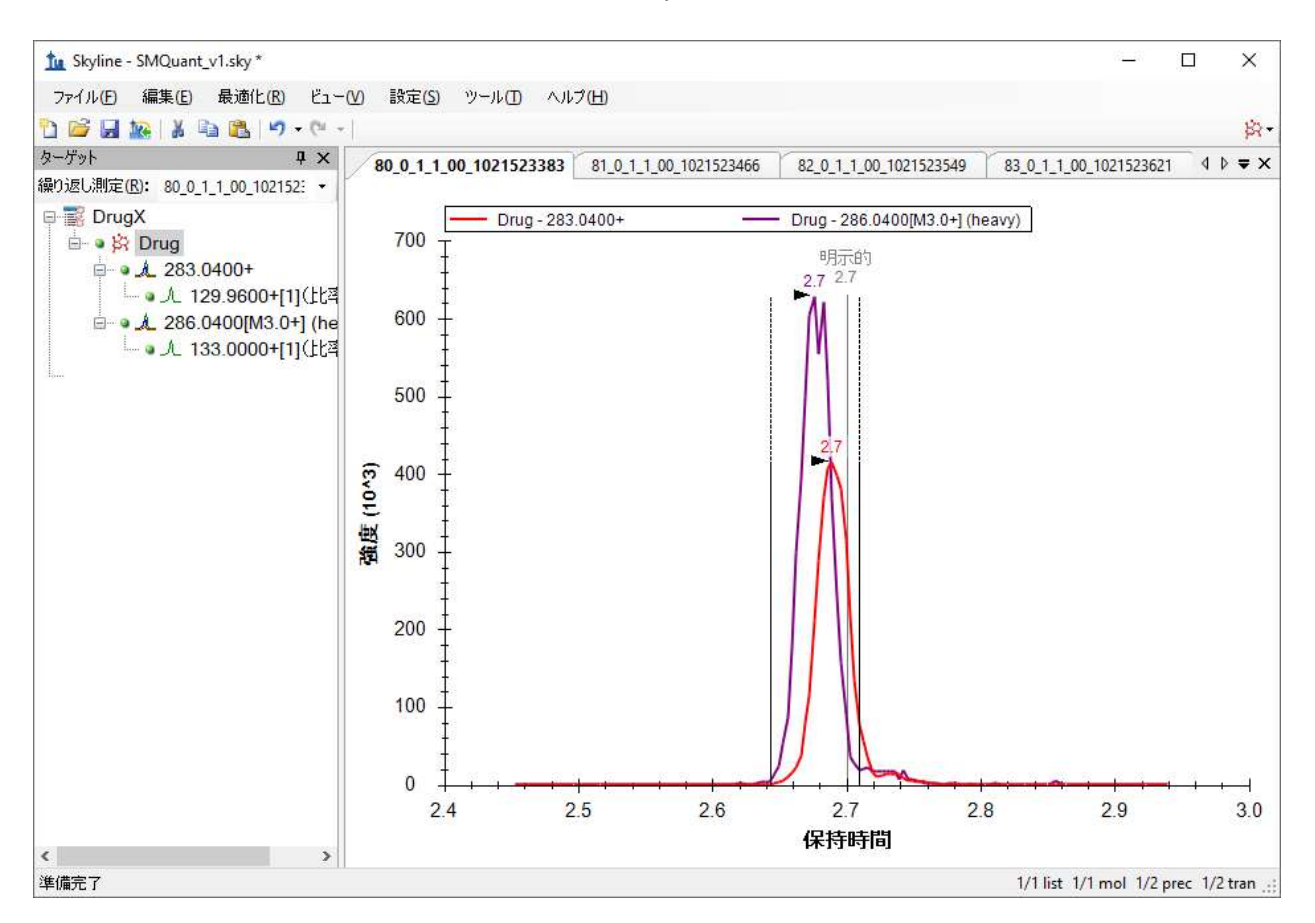

Skyline 概要グラフを利用して個別のターゲットを表示するには、以下の操作を行います。

- [ビュー]メニューで、[ピーク面積]を選択して[繰り返し測定の比較]をクリックしま す。
- [ビュー ] メニューで、[ 保持時間 ] を選択して [ 繰り返し測定の比較 ] をクリックします。
- これらのビューをクリック&ドラッグして、クロマトグラムグラフの上にドックします。
- 「ターゲット1ビューで最初のターゲット「Drug」を選択します。

これで Skyline ウィンドウは以下のようになります。

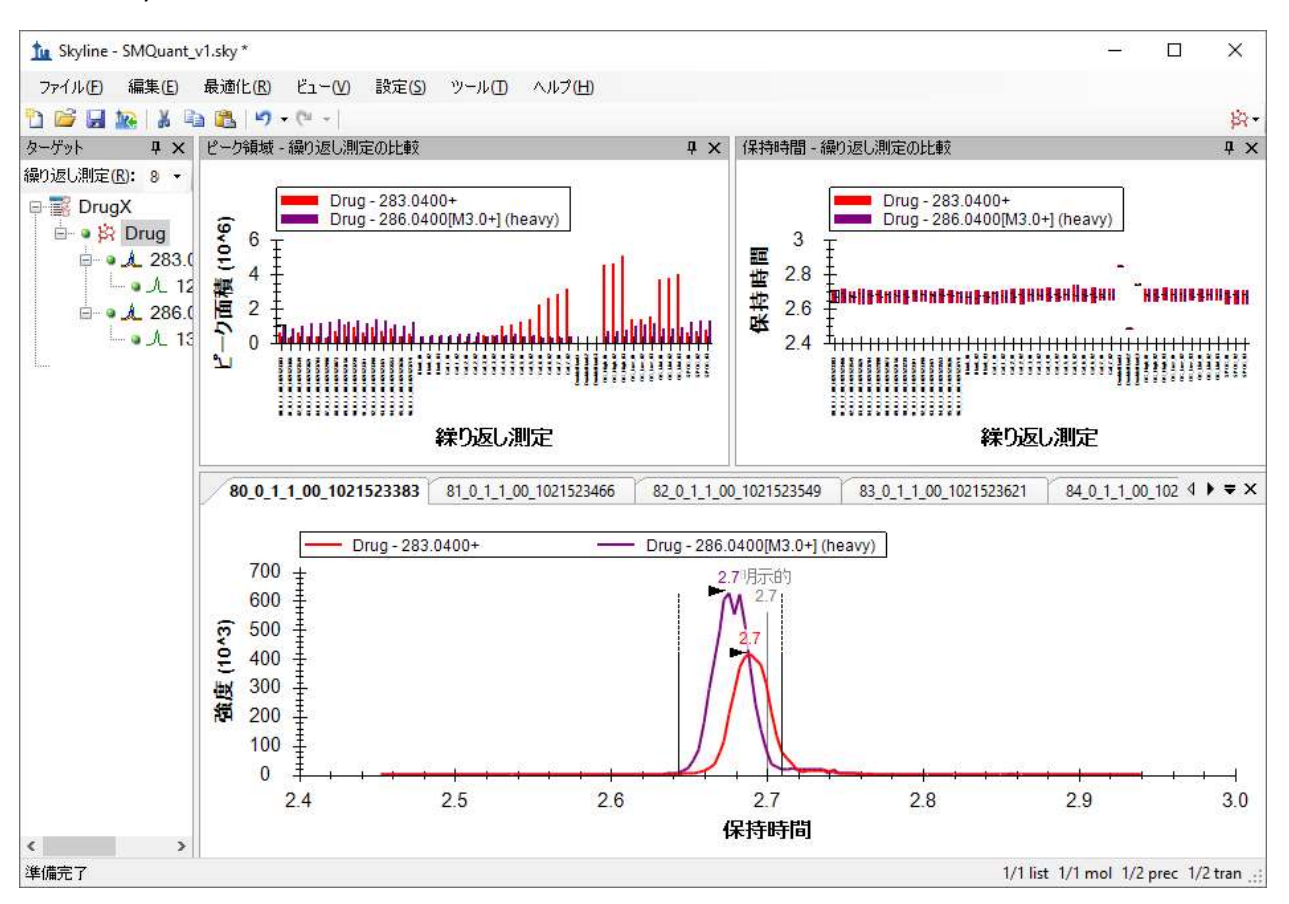

# ピーク積分の確認

[ 保持時間 – 繰り返し測定の比較 ] ウィンドウを見ると、「DoubleBlank」という名前の繰り返し 測定に異常値があり、Skyline が他の測定と同一の保持時間でピークを選択していないことがわ かります。

これらのランから1つ選び、クロマトグラムを詳しく見るには、以下の操作を行います。

● [ 保持時間 – 繰り返し測定の比較 ] ビューで、最初の異常値である DoubleBlank1 の棒を クリックします。

皆さんも Skyline がこの繰り返し測定から、測定ターゲットの薬物と同位体標識物のきれいなピ ークを見つけるとは期待していないでしょう。なぜなら「DoubleBlank」という用語は、どちら も試料内に存在しないことを意味しているからです。現在表示しているクロマトグラムグラフ には、Skyline がその代わりに選ぶしかなかったピークが示されています。

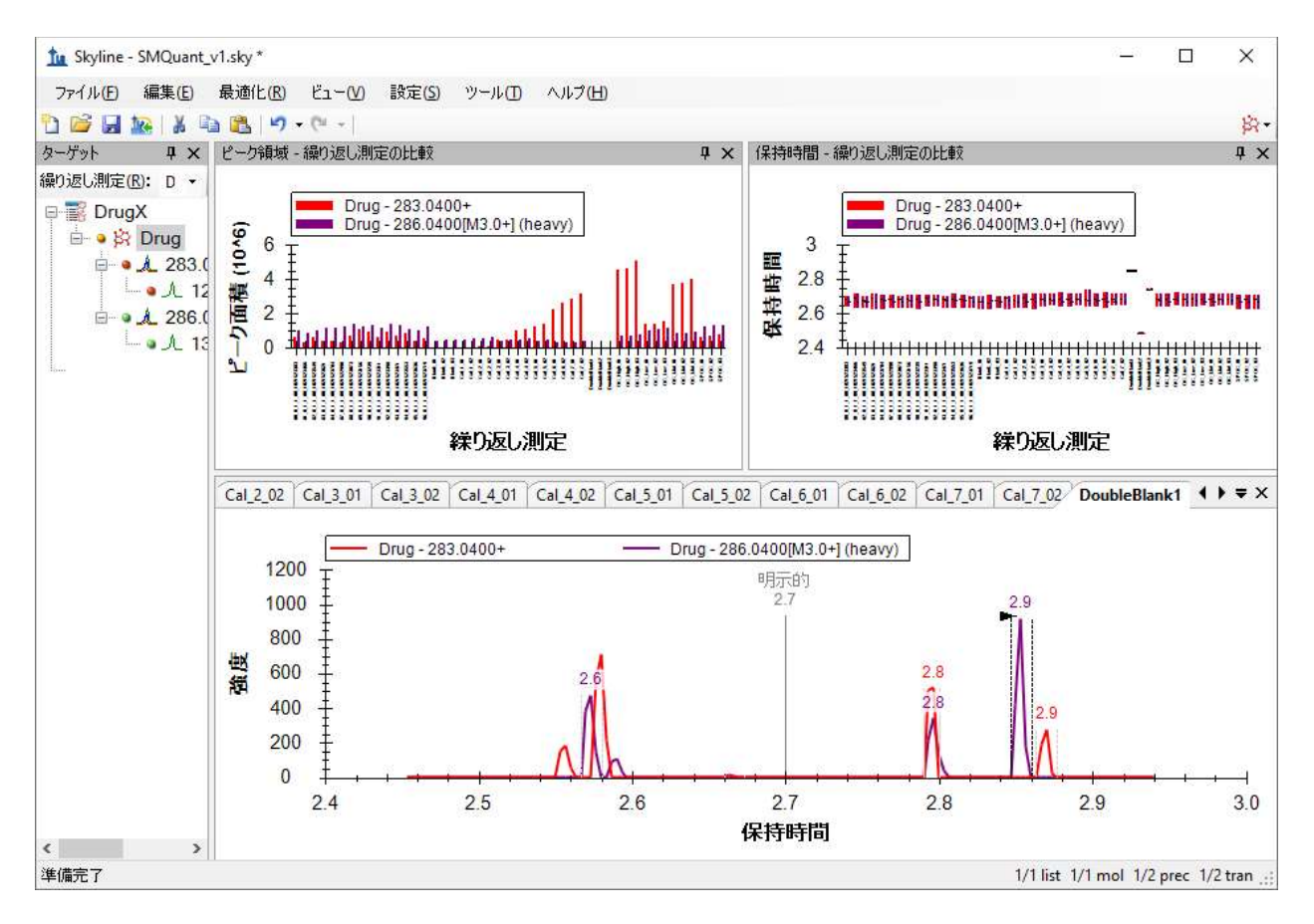

● 「保持時間 - 繰り返し測定の比較 | ビューで、他の2つの異常値の棒をクリックします。

これによって DoubleBlank2 および DoubleBlank3 も「明示的」と言う注釈が付いている時間 2.7 の辺りに明確なピークがないことが明らかになります。これはメソッドが 2.7 分を予想される 溶出時間として明示的に指定していることを意味します。これらもダブルブランクであるため、 繰り返し測定には実際のピークは一切期待されません。次は、2.7 分で低信号領域が中心となる ように手作業でダブルブランク繰り返し測定それぞれの積分を調整します。

# ピーク積分の調整

ピーク積分を調整するには、この手順を実行します。

- [ターゲット]ビューの[繰り返し測定]ドロップダウンリストで、「DoubleBlank1」繰 り返し測定を選択します。
- マウスのカーソルを保持時間軸の下に合わせます(カーソルは左右の矢印+に変わり ます)。
- 保持時間軸の下、2.65 分あたりをクリックし、2.75 分あたりにドラッグします。

ピーク境界はこの新しい値に変わり、元の範囲は以下のように斜線部分でマークされます。

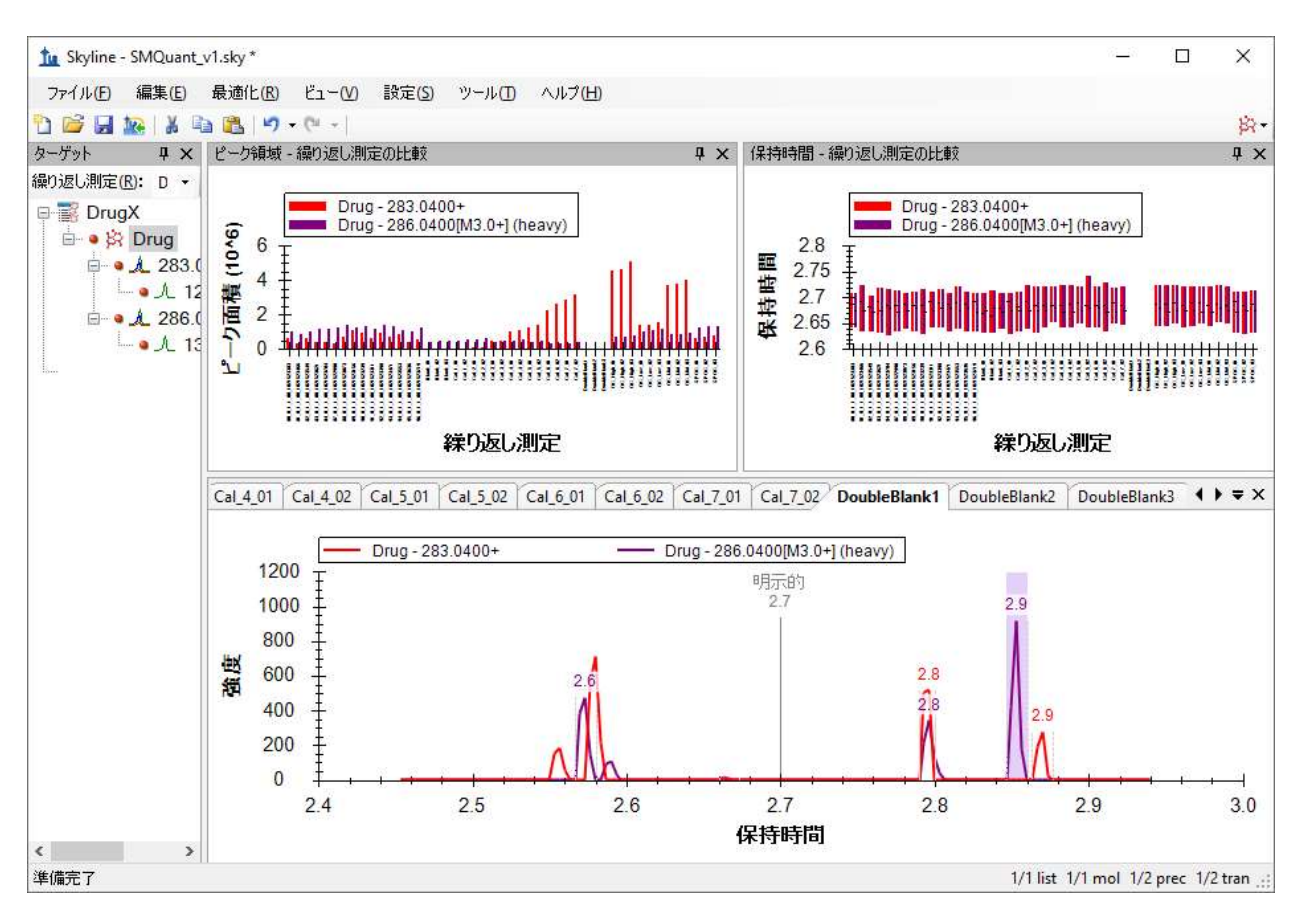

上記の手順を、他の 2 つの「DoubleBlank」繰り返し測定に繰り返します。

## 定量の準備

次に定量用校正曲線を設定するには、以下の手順を実行します。

- 「設定1メニューで「分子設定1をクリックします。
- [定量化]タブをクリックします。
- [回帰適合]ドロップダウンリストで「線形」を選択します。
- [正規化メソッド]ドロップダウンリストで、「Heavy に対する比率」を選択します。
- [回帰の重み]ドロップダウンリストで、「1/(x\*x)」を選択します。
- [MS レベル]ドロップダウンリストは「すべて」のままでかまいません。
- [単位 ] フィールドに「uM」と入力します。

[分子設定]フォームは以下のようになります。

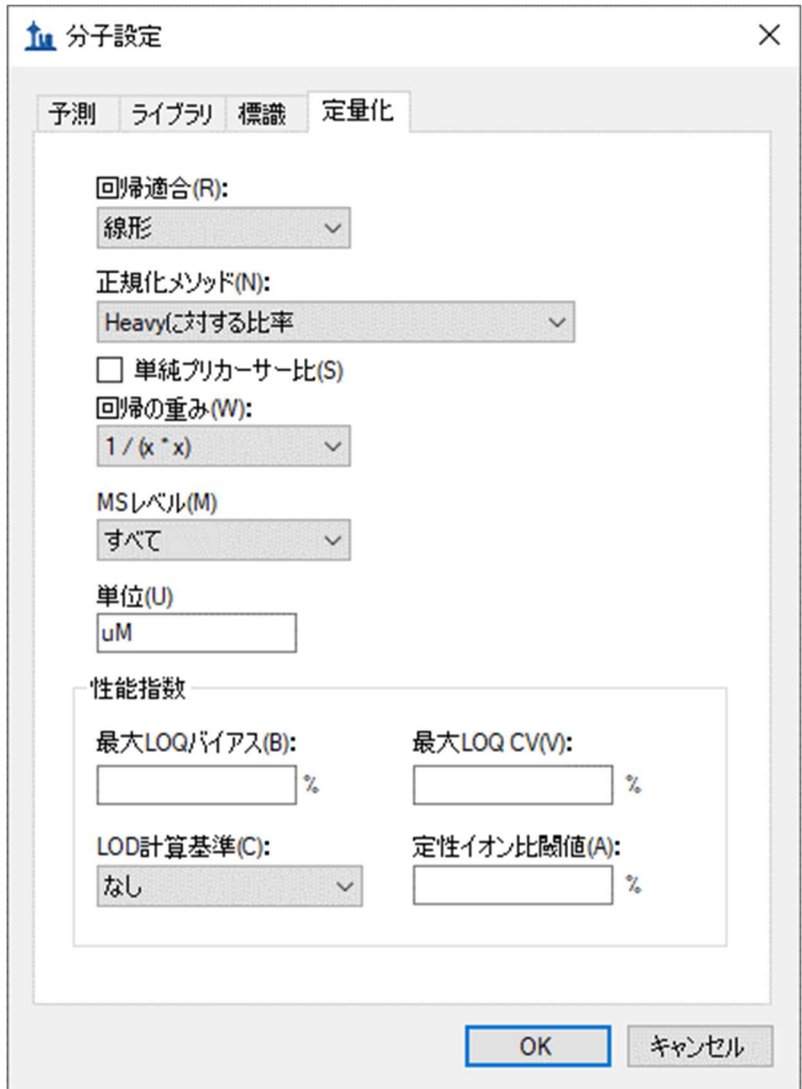

この実験では、線形回帰を用いて同位体標識化合物に対する正規化を行っています。Skyline は、 x:なし、1/x、1/(x\*x)に応じて、曲線全体で重みを付けるオプションを提供します。本チュー トリアルは、濃度の低い校正試料の重みを増加する、回帰の重み「1/(x\*x)」を使用します。 [単位]フィールドは表示目的であり、実験の状況にかなうあらゆる値に設定できます。本実験 における濃度はミクロモルで校正されたため、[ 単位 ] フィールドは「uM」に設定されます。

● [OK]ボタンをクリックします。

校正曲線は、まだ表示できません。まず、試料タイプと校正曲線作成用試料の濃度を設定する 必要があります。

#### 校正曲線を表示するための試料タイプの宣言

さまざまな繰り返し測定に関する情報を調べ、追加するには、ドキュメントグリッドを使用し ます。ドキュメントグリッドは Skyline の非常に有用なツールであり、多数のドキュメント詳細 をスプレッドシート状のビューで提供します。その多くは、グリッド内でそのまま編集できま す。この場合は、以下のようにさまざまな繰り返し測定の詳細を提供する必要があります。

- [ ビュー ] メニューで、[ ドキュメントグリッド ] をクリックします。
- グリッドの左上隅にある [レポート] をクリックして、[繰り返し測定] を選択します。

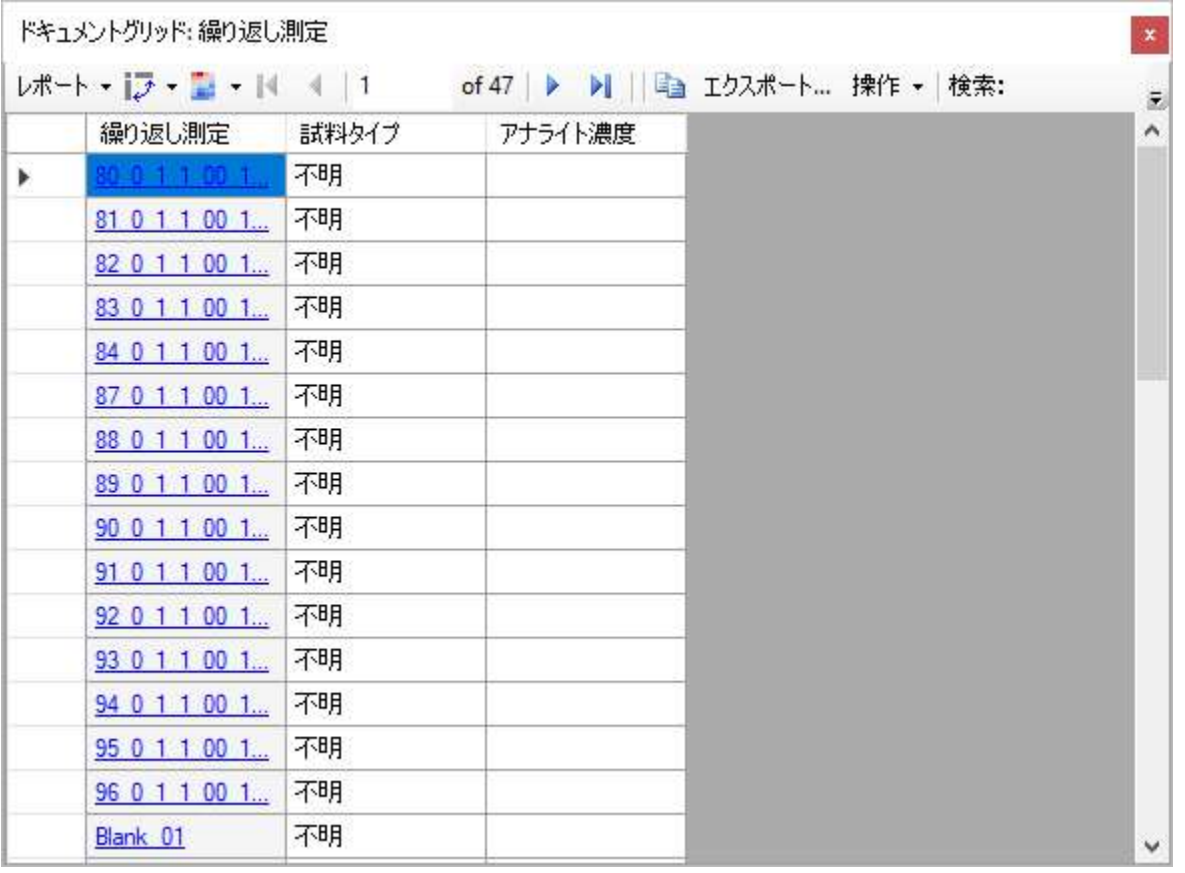

ドキュメントグリッドは以下のようになります。

- 必要であれば、ドキュメントグリッドを拡大して画面が十分に大きければすべての繰り 返し測定が同時に表示できるようにします。
- 「繰り返し測定」列ヘッダーをクリックし、「昇順にソート」を選択してリストをアル ファベット順に並べ替えます。

デフォルトでは、すべての繰り返し測定に「不明」の試料タイプ値が与えられています。これ は、数字で始まる名前を持つすべての繰り返し測定に希望されるタイプです。これ以降は、以 下の操作を行います。

- 「Blank\_01」の [試料タイプ] フィールドをクリックします。
- 「不明」の値を「ブランク」に変更します。
- 今度は Shift キーを押しながら「Blank 03」の [ 試料タイプ ] をクリックして 3 つのブラ ンク繰り返し測定すべてを同時に選択します。
- 選択を右クリックし、[フィルダウン]をクリックします。

複数選択すべてが、選択の最初の項目と同じ値になります。

必要に応じてこれを繰り返します(または下表まで進みます)。

- 「Cal 」繰り返し測定を「標準」**試料タイプ**に設定します。
- 「DoubleBlank 」繰り返し設定を「ダブルブランク」試料タイプに設定します。
- 「QC 」繰り返し測定を「QC」試料タイプに設定します。

「SPCQC\_」繰り返し測定は違う意味で品質管理であることを思い出しましょう(全研究資料の プーリング)。したがって、これは「不明」のまま残します。

アナライト濃度は手作業で入力できますが、コピーしてグリッドに貼り付ける方がずっと簡単 です。

● 「SmallMoleculeQuant」フォルダに移動し、Excel またはテキストエディタで 「Concentrations.xlsx」ファイルを開きます。これは以下のようになります。

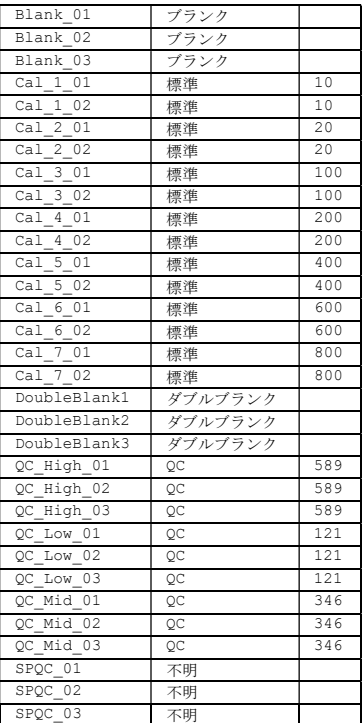

- 列ヘッダーがドキュメントグリッドと一致することを確認します。
- Excel で、「すべて選択 ] (Ctrl+A)、 [ コピー ] (Ctrl+C) を選択します。

● ドキュメントグリッドで、「Blank\_01」セルをクリックし、[貼り付け] (Ctrl+V) をク リックします。

完了すると、ドキュメントグリッドは以下のようになります。

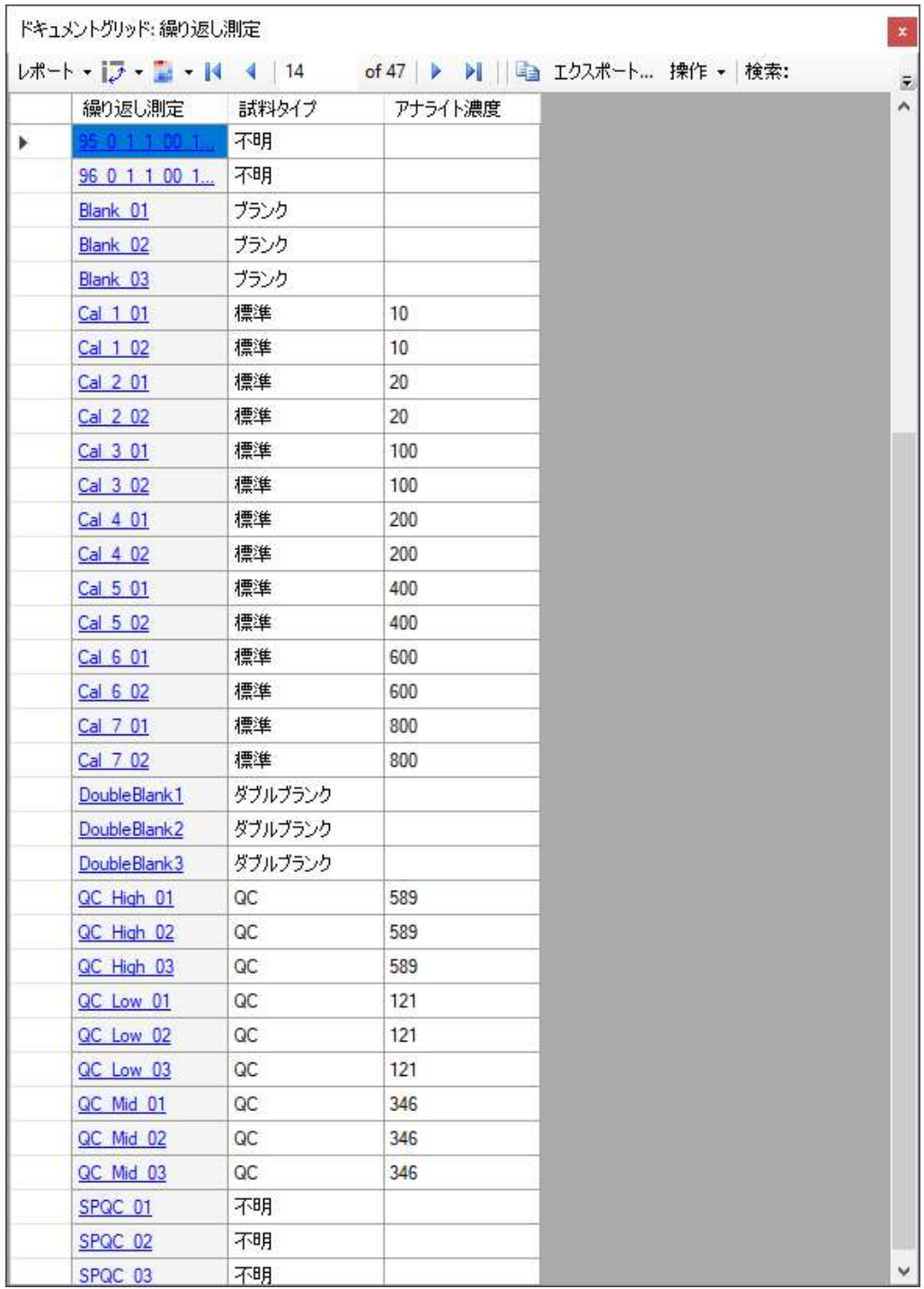

# 校正曲線の検査

今度は、校正曲線グラフを調べます。

- [ドキュメントグリッド]を閉じます。
- [ビュー] メニューで、[校正曲線] をクリックします。

[ **校正曲線** ] フォームは、以下のように表示されます。

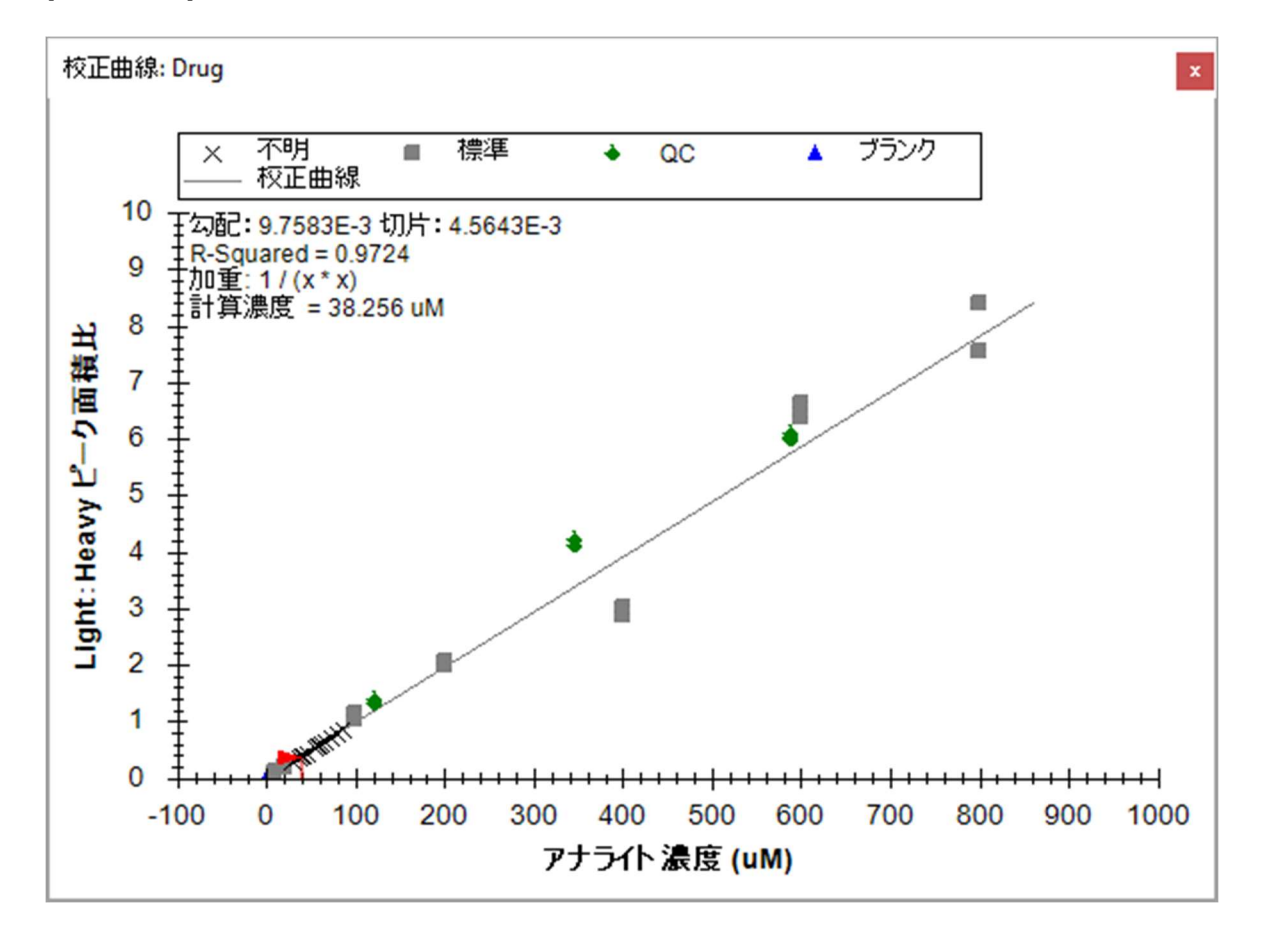

現在選択されている繰り返し測定がダブルブランクの場合は、選択されている繰り返し測定で トランジションがないものについての注記が予想されます。

グラフを見ると、「不明」が X マークとしてほとんどがライトとヘビーの比率 1.0 から 0 の間 に表示されるのがわかります。

また、校正試料には希望したほどは回帰線に近くないものがあることにも気付かれるでしょう。 ドキュメントグリッドを使用してどの程度かけ離れているかに定性的な意味を持たせることで、 適切でない試料をすべて除外することができます。そのためには、以下の手順を実行します。

- [ ビュー ] メニューで、[ ドキュメントグリッド ] をクリックします。
- グリッドの左上隅にある [レポート] をクリックし、続いて [繰り返し測定] をクリック します。
- グリッドの左上隅にある [ レポート] をもう一度クリックし、それから [ レポートをカ スタマイズ1をクリックします。
- 検索ボタン ▲をクリックし、[検索] フィールドに「精度」と入力します。
- [次を検索]ボタンをクリックします。
- [列を検索]フォームの[閉じる]ボタンをクリックします。
- [レポートをカスタマイズ] フォームでは、[定量化] サブカテゴリの下にある精度が強 調表示されます。
- [精度 ] チェックボックスをオンにします。
- [分子結果]([定量化]のすぐ上)で、[校正から除外]ボックスをオンにします。
- [レポートをカスタマイズ]フォームの上にある [レポート名] フィールドに、 「Replicates custom quant」と入力します。
- [OK] ボタンをクリックします。

# ドキュメントグリッドは以下のようになります。

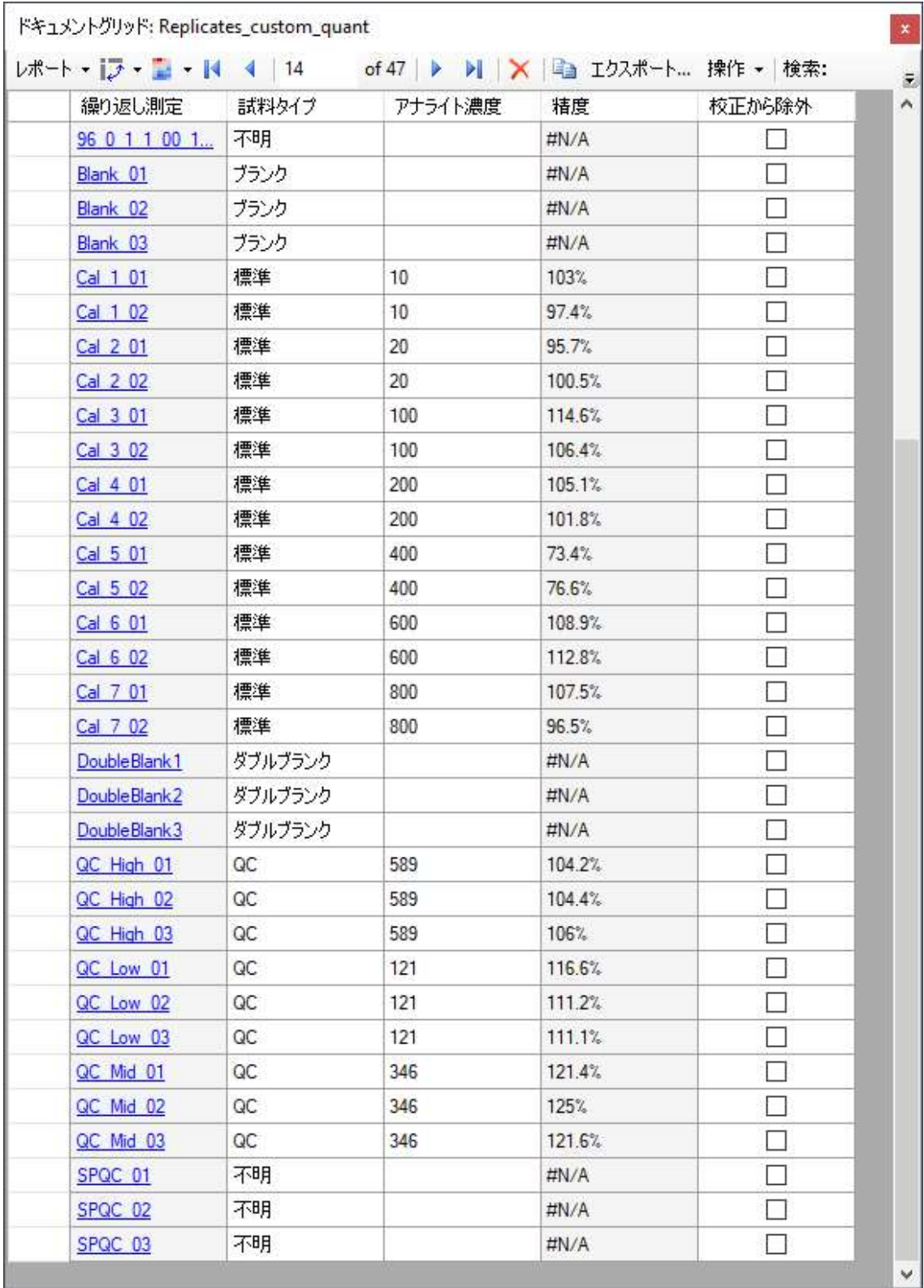

このアッセイが基にしている FDA ガイダンスでは、校正点の既知濃度と校正曲線から逆に計算 した濃度との間のバイアスは 15%以下(精度 85%から 115%)であるべきと述べてきます。 [ 精 度]列は、「Cal\_5」がその基準を満たしていないことを示しています。これらの繰り返し測定 は、ドキュメントグリッドの「校正から除外1列のチェックボックスを使用するか、「校正曲 線]フォームの異常値を右クリックして [校正から除外] チェックボックスをオンにして考慮か ら除外できます。これらの手順を実行して、校正回帰から Cal 5 繰り返し測定を除去します。

- ドキュメントグリッドで、[校正から除外]列の「Cal5\_01」繰り返し測定のチェックボ ックスをクリックし、下向き矢印キーを押します。
- 「Cal5\_02」にも繰り返します。

校正曲線は、下図のようになります。異常値である「Cal 5」値を除外することで、R の二乗値 が 0.97 から 0.99 超に改善することに注意します。

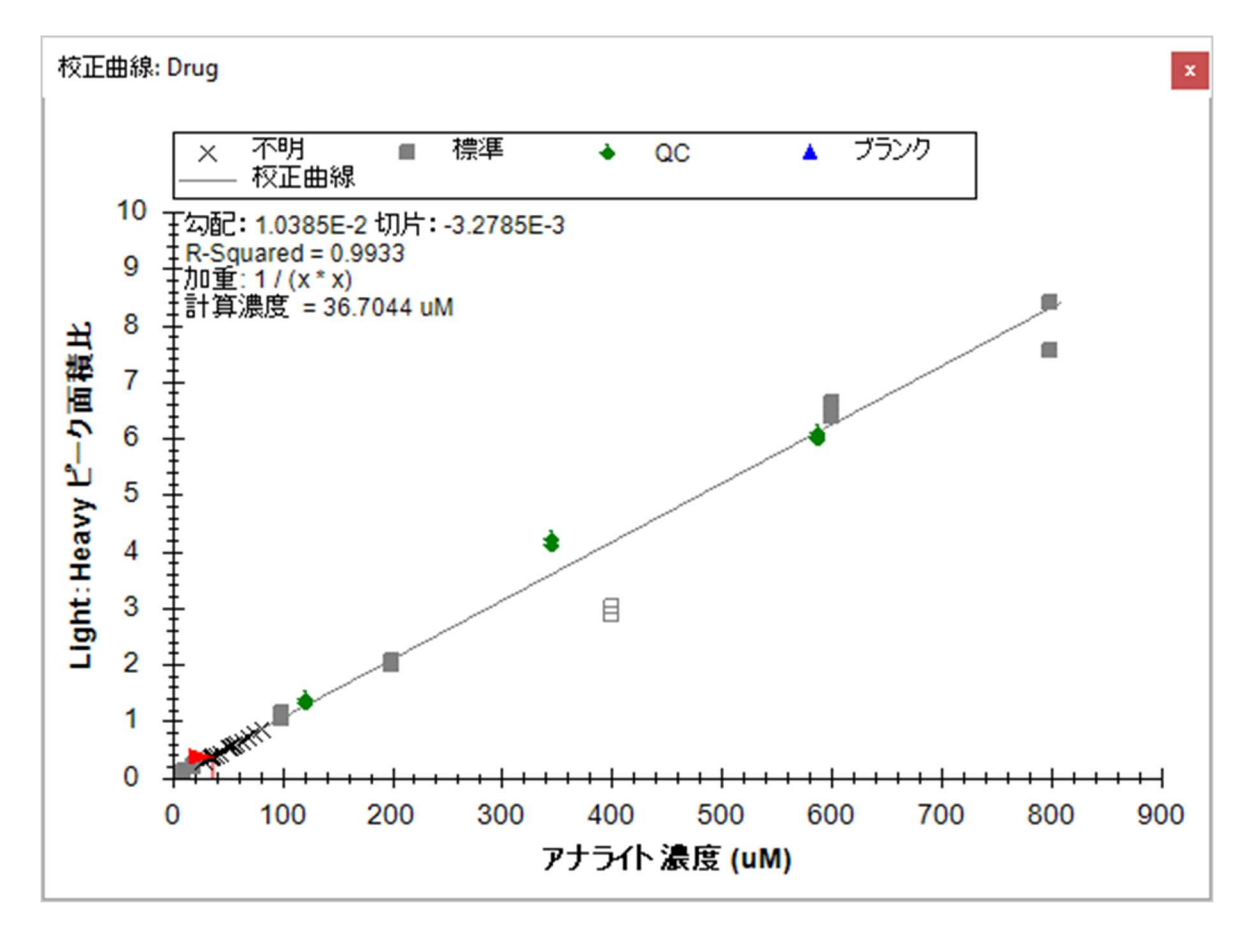

次に、以下の手順を実行して、不明試料の残りをインポートします。

- [ファイル]メニューで、[インポート]を選択して[結果]をクリックします。
- 「結果をインポート | フォームで、[ ファイルにシングルインジェクション繰り返し測定 を追加1を選択します。
- フォームの下部にある [ 同時にインポートするファイル ] ドロップダウンリストで、イ ンポート速度が最速となる [多く] を選択します。
- [OK] ボタンをクリックします。
- [結果ファイルをインポート] フォームが表示され、収集された raw データファイルが 表示されます。ファイル名が80 未満、つまりプリフィックスが「79」までの数字で始 まるファイルを選択します。(注:Skyline はすでにインポートしたファイルをオーバー ラップして再インポートしようとしても、すべて無視します。)
- [OK]ボタンをクリックします。

定量データを表示する便利な方法は、ドキュメントグリッドをもう一度使用して、今度は [ペ プチド比率結果 ] ビューを用いることです。

- [ ビュー ] メニューで、[ ドキュメントグリッド ] をクリックします。
- [レポート]ドロップダウンリストで、[ペプチド比率結果]をクリックします。
- [繰り返し測定1列ヘッダーをクリックし、[昇順にソート1を選択します。

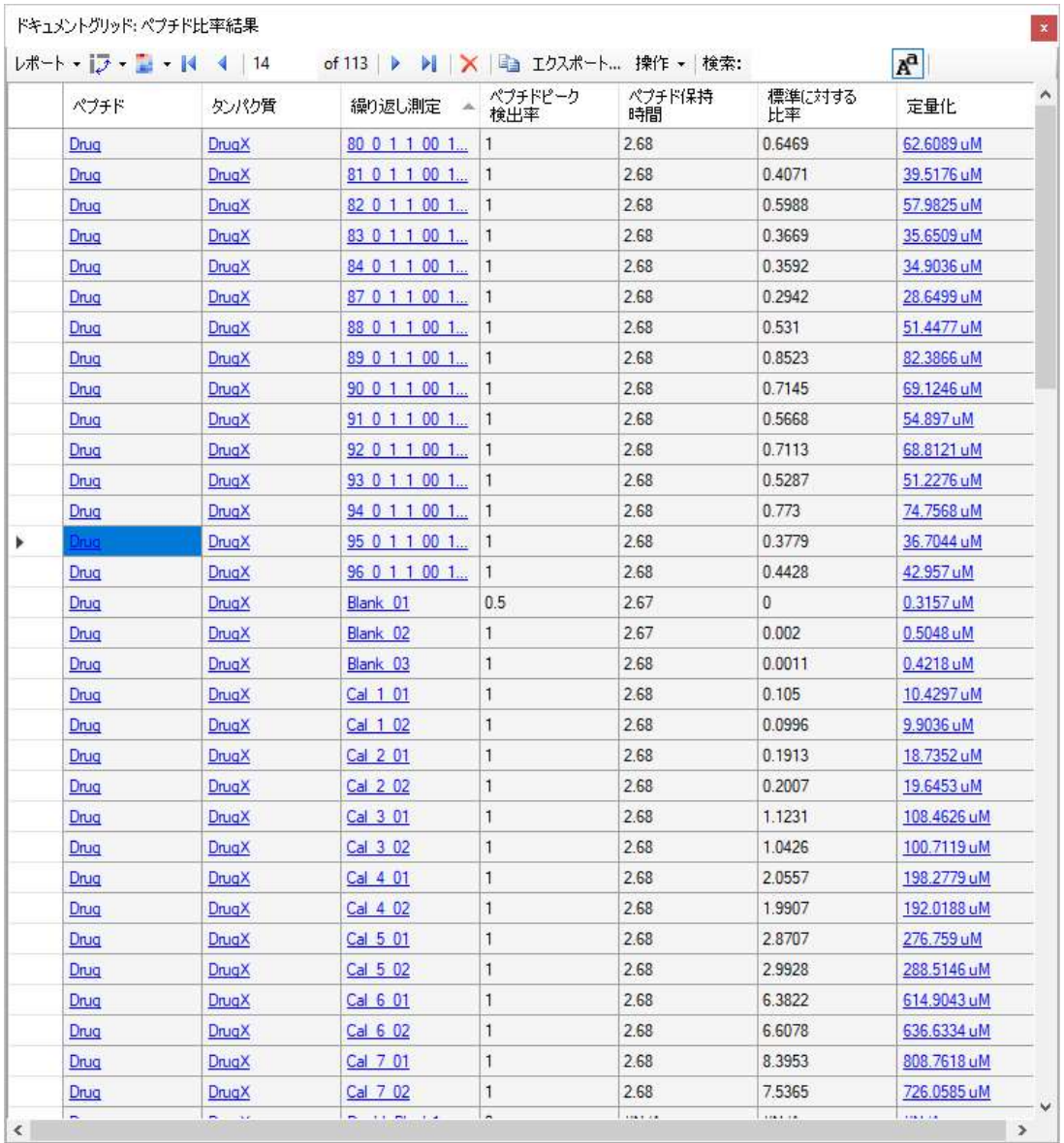

#### ドキュメントグリッドは以下のようになります。

2 つの「Cal\_5」データポイントの削除後、データを更に調べると、「Cal\_7」の点の 1 つの精度 が 85%未満であることがわかりますので、これも削除します。「Cal\_6」のレベルを超える試料 はなく、また「Cal 4」と「Cal 6」の間のレベルの試料は 4 つしかないため、これによって試料 の測定が影響を受けることはほとんどありません。

校正曲線に沿って試料のダイナミックレンジを簡単に視覚化するには、以下の操作を行います。

- 校正曲線ウィンドウ内を右クリックし、[ Log X 軸 ] をクリックします。
- 校正曲線ウィンドウ内を右クリックし、[Log Y 軸] をクリックします。
- 最小および最大の標準点周囲の長方形(グレーの長方形)をクリックしてドラッグし、 間の範囲を拡大します。

校正曲線は以下のようになります。

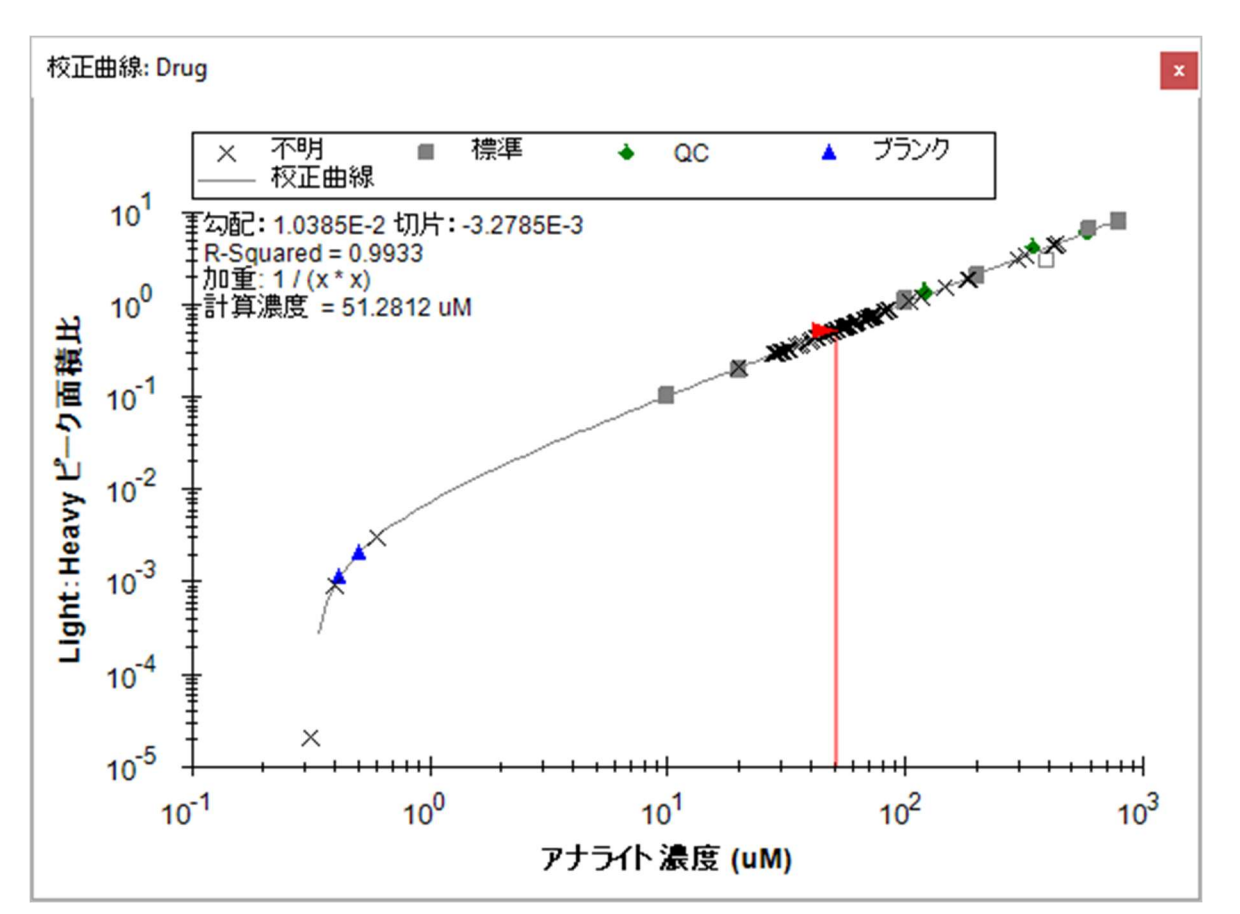

これを見ると、試料の大半が「Cal 2」 (20 uM) と「Cal 3」 (100 uM) の間にあり、アッセイ の線形校正範囲に十分収まっていることが一目でわかります。品質管理 (QC) 試料 (known unknown、グラフ内の緑色のひし形)はすべて、測定された精度が 85 から 115%の間にあり、 FDA ガイダンス基準を満たしています。

ここからの次の手順は、外部統計処理用にデータをエクスポートするか、本ドキュメント内で 生物学的なグループ分けを確立し、Skyline 内の複数の統計的分析ツールやプラグインを利用す ることです。これらのオプションは、別のチュートリアルで取り上げます。

#### まとめ

本チュートリアルでは、低分子をターゲットとする、プリカーサーイオンの化学式および付加 物、そしてプロダクトイオンの m/z 値を設定した Skyline ドキュメントの作成方法を学びました。 三連四重極 LC-MS/MS を使用して収集された複数の繰り返し測定データセットをインポートし、 ターゲットプロテオミクス用に作成された既存の Skyline 機能のいくつかを、低分子データに適 用できることを理解しました。